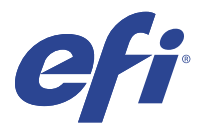

# EFI IQ

EFI IQ es un conjunto de aplicaciones en la nube para proveedores de servicios de impresión.

Las aplicaciones en la nube de la plataforma en la nube de EFI IQ simplifican y mejoran las operaciones de impresión. Reduzca el tiempo de inactividad e incremente la productividad al máximo mediante la supervisión remota de sus impresoras. EFI IQ ofrece funciones de análisis de producción de impresión que le permiten tomar decisiones más inteligentes, basadas en la información.

EFI IQ incluye las aplicaciones en la nube que se indican a continuación:

**•** EFI Cloud Connector

Conectar las impresoras a EFI IQ.

**•** EFI Go

Consulte el estado de la impresora, revise los trabajos enviados y visualice el historial desde su dispositivo móvil.

**•** IQ Insight

Saque el máximo partido a sus impresoras mediante un seguimiento preciso de la producción.

**•** IQ Ink Assistant

Reduzca el coste de gestión del inventario de tinta y obtenga recomendaciones inteligentes sobre los pedidos de tinta en función de su consumo y de su inventario previsto y real.

**•** IQ Notify

Suscríbase a los informes de producción y alertas programadas sobre los eventos de bloqueos de la producción.

**Nota:** Puede activar el conjunto de aplicaciones EFI IQ para expositores con una suscripción.

## Dispositivos compatibles

Para obtener una lista de los dispositivos de impresión compatibles, visite [http://resources.efi.com/IQ/supported](http://resources.efi.com/IQ/supported-devices)[devices](http://resources.efi.com/IQ/supported-devices).

# Regístrese en EFI IQ

Debe tener una dirección de correo electrónico válida para poder verificar una cuenta de EFI IQ.

EFI IQ es un conjunto de aplicaciones en la nube para proveedores de servicios de impresión.

- **1** Desde su navegador, vaya a [https://iq.efi.com.](https://iq.efi.com)
- **2** Haga clic en Registrarse.

**3** Escriba la información en los campos de texto.

**Nota:** Los campos de texto obligatorios están marcados con un asterisco.

- **4** Haga clic en Registrarse. EFI IQ enviará un correo electrónico de verificación a su dirección de correo electrónico.
- **5** Para verificar su dirección de correo electrónico, abra el correo electrónico de verificación y siga las instrucciones.

**Nota:** Si no recibió el correo electrónico de verificación, revise la carpeta de spam o correo no deseado.

- **6** Inicie sesión en la cuenta de EFI IQ con sus credenciales.
- **7** Siga las instrucciones que aparecen en la pantalla para conectar las impresoras a EFI IQ.

# IQ Dashboard

Puede ver el IQ Dashboard después de iniciar sesión en la aplicación web de EFI IQ.

Desde el IQ Dashboard, puede:

- **•** Ver un resumen de todas las impresoras del día en curso, que incluye los datos siguientes:
	- **•** Total de dispositivos: todas las impresoras registradas en EFI IQ.
	- **•** Dispositivos con error: número de impresoras que están actualmente en un estado de error.
	- **•** Dispositivos sin conexión: número de impresoras que están actualmente sin conexión.
	- **•** Trabajos impresos: número de trabajos impresos por todas las impresoras.
	- **•** Total de usuarios: número de usuarios registrados en la cuenta de EFI IQ.
	- **•** Utilización: uso acumulado de todas las impresoras en una barra horizontal que muestra el tiempo de uso en función de los diferentes estados de la impresora, como inactivo, error, imprimiendo, desconectado, etc.
- **•** Acceder a las siguientes aplicaciones en la nube:
	- **•** IQ Insight
	- **•** IQ Notify
- **•** Ver un resumen de todas las impresoras del día en curso con sus datos y su estado actual de una de las siguientes maneras:
	- **•** Vista de cuadrícula: es la vista por defecto del IQ Dashboard. Puede acceder a la vista de cuadrícula del resumen de la impresora si hace clic en .

Cada cuadrícula muestra un impresora individual con su estado actual y las siguientes propiedades de impresión:

- **•** Trabajos impresos: número de trabajos impresos por la impresora.
- **•** Longitud impresa: longitud impresa del papel o sustrato.
- **•** Área impresa: área impresa del papel o sustrato.

Puede seleccionar una cuadrícula para ver los detalles adicionales de las impresoras enumeradas.

• Vista de lista: puede acceder a la vista de lista del resumen de la impresora si hace clic en  $\Xi$ .

La vista de lista muestra todas las impresoras junto con otros datos de la impresora, como el nombre, el modelo, la dirección IP, el estado de EFI Cloud Connector, el estado del dispositivo, etc.

Puede seleccionar una impresora en la lista desplegable Todos los dispositivos. También puede buscar un impresora escribiendo su nombre, modelo, dirección IP, estado de EFI Cloud Connector o estado del dispositivo en el cuadro Buscar.

Puede seleccionar una fila de la lista para ver datos adicionales de la lista de impresoras.

# Cambiar aplicación activa

Cambie la aplicación activa en EFI IQ.

**1**

En el sitio web de EFI IQ, haga clic en  $\begin{array}{|c|c|} \hline \multicolumn{1}{|}{\textbf{H}} \end{array}$ .

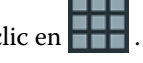

**2** Seleccione la aplicación que desee. La aplicación seleccionada se abre en la pestaña actual.

# Cambiar cuentas

Cambie a otras cuentas de empresa asignadas a un usuario en EFI IQ.

**Nota:** La función de cambio de cuentas solo es compatible la aplicación web de EFI IQ.

- **1** En el sitio web de EFI IO, haga clic en  $\circled{e}$ .
- **2** Haga clic en el botón Abrir sitio junto a la cuenta que desee. El IQ Dashboard de la cuenta seleccionada aparece en la pestaña actual.

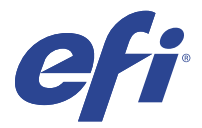

# IQ Admin console

Las funciones de administrador de EFI IQ permiten administrar usuarios y dispositivos en todas las aplicaciones de EFI IQ.

#### Agregue un nuevo usuario

Es posible añadir un nuevo usuario en EFI IQ. Para acceder a la Consola Admin, debe iniciar sesión como administrador.

**1**

En EFI IQ, haga clic en  $\mathcal{E}_{\bullet}$  para acceder a la consola de administración.

- **2** Haga clic en Usuarios.
- **3** Haga clic en Agregar nuevo usuario.
- **4** Escriba la Dirección de correo electrónico, el Nombre y el Apellido.
- **5** Seleccione la función del usuario.
	- **•** Admin tiene acceso completo a todas las impresoras y a las funciones de administrador de EFI IQ.
	- **•** Un operador tiene acceso a las impresoras asignadas por un administrador pero no tiene acceso a las funciones de administrador de EFI IQ.
	- **•** El soporte técnico tiene credenciales de EFI IQ con acceso a una o más cuentas de EFI IQ y acceso a funciones de administrador.

**Nota:** EFI Go mostrará las impresoras asignadas a cada usuario y conectadas a una cuenta de EFI IQ.

- **6** Haga clic en Siguiente.
- **7** Si se le solicita, seleccione un grupo de usuarios, recopilaciones de dispositivo o dispositivos individuales para el usuario y haga clic en Listo. Se enviará un correo electrónico de activación al nuevo usuario.

# Agregar un nuevo grupo de usuarios

Agregue un nuevo grupo de usuarios a su cuenta de EFI IQ.

**1**

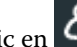

En EFI IQ, haga clic en  $\mathcal{E}_{\bullet}$  para acceder a la consola de administración.

**2** Haga clic en Grupos.

- **3** Haga clic en Añadir nuevo grupo.
- **4** Escriba el Nombre para el nuevo grupo.
- **5** Opcional: Escriba una Descripción para el nuevo grupo.
- **6** Haga clic en Siguiente.
- **7** Marque las casillas de verificación de los usuarios, las recopilaciones de dispositivos y dispositivos individuales que desee agregar al grupo y haga clic en Siguiente.
- **8** Haga clic en Terminado.

## Agregar usuarios a un grupo

Agregue usuarios a grupos en EFI IQ.

Las cuentas de usuario deben crearse antes de intentar agregarlas a un grupo de usuarios.

Los grupos de usuarios deben crearse para poder agregar usuarios.

**Nota:** Solo se pueden agregar operadores a los grupos de usuarios.

- **1** En EFI IQ, haga clic en  $\mathcal{E}_{\bullet}$  para acceder a la consola de administración.
- **2** Haga clic en Usuarios.
- **3** Marque la casilla de verificación de cada usuario que desee agregar a un grupo.
- **4** Haga clic en Agregar al grupo.
- **5** Seleccione el grupo de usuarios.
- **6** Haga clic en Terminado.

#### Eliminar un usuario

Elimine usuarios en EFI IQ.

- **1** En EFI IQ, haga clic en  $\mathcal{E}_{\bullet}$  para acceder a la consola de administración.
- **2** Haga clic en Usuarios.
- **3**

Haga clic en el icono más opciones ( ) junto al usuario que desea eliminar.

- **4** Seleccione Eliminar.
- **5** En el cuadro de diálogo Eliminar usuario, haga clic en Aceptar.

## Agregar un turno

Crear un nuevo turno con EFI IQ.

**1** En EFI IQ, haga clic en  $\mathcal{E}_{\bullet}$  para acceder a la consola de administración.

**2** Haga clic en Administrador de turnos

- **3** Haga clic en Agregar nuevo turno.
- **4** En el campo Nombre del turno, escriba el nombre de turno que prefiera.
- **5** Seleccione la hora de inicio y la hora de finalización de una de las siguientes maneras:
	- Haga clic en **y** ajuste la hora.
	- **•** Haga clic en el campo Hora de inicio u Hora de finalización y ajuste la hora.
- **6** En Días libres, seleccione los días que desea eliminar del turno.
- **7** Haga clic en Guardar.

**Nota:** Si el turno actual incluye el mismo nombre o programación que un turno existente, aparecerá el cuadro de diálogo Conflicto de turnos.

**8** Haga clic en Terminado.

#### **Eliminar un turno**

Elimine turnos en EFI IQ.

**1**

En EFI IQ, haga clic en  $\mathcal{E}_{\bullet}$  para acceder a las funciones administrativas.

- **2** Haga clic en Administrador de turnos
- **3**

Haga clic en el icono más opciones ( ) junto al turno que desea eliminar.

- **4** Seleccione Eliminar.
- **5** En el cuadro de diálogo Eliminar turno, haga clic en Aceptar.

#### **Editar un turno**

Edite turnos en EFI IQ.

**1**

En EFI IQ, haga clic en  $\mathcal{E}_{\bullet}$  para acceder a las funciones administrativas.

**2** Haga clic en Administrador de turnos

**3**

Haga clic en el icono más opciones () junto al turno que desea editar.

- **4** Seleccione Editar.
- **5** En el campo Nombre del turno, escriba el nombre de turno que prefiera.
- **6** Seleccione la hora de inicio y la hora de finalización de una de las siguientes maneras:
	- Haga clic en **v** y ajuste la hora.
	- **•** Haga clic en el campo Hora de inicio u Hora de finalización y ajuste la hora.
- **7** En Días libres, seleccione los días que desea eliminar del turno.
- **8** Haga clic en Guardar.

**Nota:** Si el turno actual incluye el mismo nombre o programación que un turno existente, aparecerá el cuadro de diálogo Conflicto de turnos.

**9** Haga clic en Terminado.

### Ver los detalles del dispositivo

Vea los detalles de un dispositivo, como información del tóner, uso de la impresora, los detalles del trabajo y más.

- **1** En EFI IQ, haga clic en  $\mathcal{E}_{\bullet}$  para acceder a la Consola de administración.
- **2** Haga clic en Dispositivos. Aparecerá una lista de dispositivos registrados.
- **3** Seleccione un dispositivo de la lista para ver los detalles.

#### **Detener el seguimiento de un dispositivo**

Detenga el seguimiento de un dispositivo en EFI IQ.

**1**

En EFI IQ, haga clic en  $\overline{60}$  para acceder a la Consola de administración.

- **2** Haga clic en Dispositivos.
- **3** Seleccione la pestaña Activo.
- **4**

Haga clic en el icono más opciones ( ) junto al dispositivo deseado.

- **5** Seleccione Detener seguimiento.
- **6** Haga clic en Aceptar.

#### **Iniciar el seguimiento de un dispositivo**

Inicie el seguimiento de un dispositivo inactivo en EFI IQ.

- En EFI IQ, haga clic en  $\overline{c_0}$  para acceder a la Consola de administración.
- Haga clic en Dispositivos.
- Seleccione la pestaña Inactivo.
- 

Haga clic en el icono más opciones ( ) junto al dispositivo deseado.

- Seleccione Iniciar seguimiento.
- Haga clic en Aceptar.

### **Eliminar un dispositivo**

Elimine permanentemente un dispositivo inactivo de EFI IQ.

- En EFI IQ, haga clic en  $\overline{G}$  para acceder a la Consola de administración.
- Haga clic en Dispositivos.
- Seleccione la pestaña Inactivo.
- 

Haga clic en el icono más opciones () junto al dispositivo que desea quitar.

Seleccione Quitar.

**Nota:** Si quita un dispositivo de forma permanente, debe ponerse en contacto con el equipo de asistencia de EFI IQ para volver a incorporar el dispositivo.

- Haga clic en Sí.
- Haga clic en Aceptar.

# Crear una recopilación de dispositivos

Agrupe dispositivos para simplificar la gestión en EFI IQ.

- En EFI IQ, haga clic en  $\overline{G}$  para acceder a la consola de administración.
- Haga clic en Recopilación de dispositivos.
- Haga clic en Nueva recopilación de dispositivos
- Escriba un nombre y una descripción.
- Haga clic en Siguiente.
- Active la casilla de verificación de cada dispositivo que desee agregar a la recopilación.

**Nota:** Seleccione un modelo de dispositivo para filtrar la lista de dispositivos.

Haga clic en Siguiente.

<span id="page-8-0"></span>**8** Haga clic en Terminado.

## Especifique la configuración de la compañía

Los administradores pueden especificar la configuración de seguimiento de la compañía en EFI IQ.

- **1** En EFI IQ, haga clic en  $\mathcal{E}_{\bullet}$  para acceder a la Consola de administración.
- **2** Haga clic en Configuración de la compañía.
- **3** Active o desactive la casilla de verificación de las siguientes opciones para especificar la configuración:
	- **•** Seguimiento del nombre de trabajo
	- **•** Seguimiento del nombre de usuario
	- **•** Mostrar miniaturas

**Nota:** Por defecto, se seleccionan todos los ajustes de configuración. Cuando un administrador borra una casilla de verificación de la configuración, se impide que la configuración se envíe a la nube.

**4** Haga clic en Guardar.

## Licencia para impresoras de gráficos para expositores

Para las impresoras de gráficos para expositores, hay disponible una licencia de prueba de 60 días.

**Nota:** Póngase en contacto con su distribuidor de EFI para adquirir o renovar las licencias de la aplicación EFI IQ.

La licencia de evaluación le permite conectar todas las impresoras de expositores compatibles mientras esté vigente. Una vez finalizado el período de prueba de 60 días, deberá obtener licencias individuales para cada impresora con un código de activación de licencia (LAC) para acceder a IQ Insight.

- **•** En EFI IQ, realice una de las siguientes acciones para activar una licencia de evaluación:
	- Haga clic en **Lo**para acceder a la Consola de administración. A continuación, haga clic en Administrador de licencias > IQ Insight. Haga clic en Comenzar la prueba de 60 días para comenzar su licencia de evaluación.
	- **•** Vaya a la aplicación IQ Insight desde el IQ Dashboard. En el mensaje que aparece, haga clic en Comenzar la prueba de 60 días.
	- **•** Seleccione la impresora de expositores deseada en IQ Dashboard. En el mensaje que aparece, haga clic en Comenzar la prueba de 60 días.

Puede ver la información de caducidad de su licencia de evaluación en la pestaña IQ Insight en el Administrador de licencias o en la aplicación IQ Insight.

#### **Ver licencias**

Puede ver las licencias de la aplicación EFI IQ.

**1**

En EFI IQ, haga clic en **Co**para acceder a la Consola de administración.

- **2** Haga clic en Administrador de licencias.
- **3** Para ver las licencias de EFI IQ activadas, realice una de las siguientes acciones:
	- **•** Haga clic en Ver todas mis licencias.
	- **•** Seleccione la aplicación individual en la barra de menús para ver qué dispositivos tienen licencia.

#### **Añadir una licencia nueva**

Puede añadir una licencia de IQ Insight para sus impresoras.

- **1** En EFI IQ, haga clic en  $\mathcal{E}_{\bullet}$  para acceder a la consola de administración.
- **2** Haga clic en Administrador de licencias > IQ Insight.
- **3** Haga clic en Agregar licencia de gráficos para expositores
- **4** En el cuadro de diálogo Aplicar licencia nueva, escriba su LAC en el campo de texto y, a continuación, haga clic en Agregar.
- **5** Haga clic en Terminado.

Puede ver todas las licencias de IQ Insight al hacer clic en Ver licencias de IQ Insight.

#### **Asignar licencias**

Asigne una licencia a sus impresoras.

**1**

En EFI IQ, haga clic en  $\mathcal{E}_{\bullet}$  para acceder a la consola de administración.

- **2** Haga clic en Administrador de licencias > IQ Insight.
- **3**

Haga clic en el icono de más opciones ( ) junto a la impresora que desea activar.

- **4** Seleccione Asignar licencia.
- **5** Haga clic en Terminado.

Aparecerá una fecha de caducidad de la licencia en la columna Caducidad de la licencia.

Puede ver la información del LAC de cada impresora si hace clic en el icono más opciones ( ) y selecciona Ver licencia. El nombre de la impresora con licencia, el LAC y la fecha de activación se muestran en el cuadro de diálogo que aparece.

#### **Eliminar licencias**

Puede eliminar su licencia de IQ Insight asignada a una impresora en el Administrador de licencias.

- **1** En EFI IQ, haga clic en  $\mathcal{E}_{\bullet}$  para acceder a la consola de administración. **2** Haga clic en Administrador de licencias > IQ Insight. **3** Haga clic en el icono de más opciones ( ) junto a la impresora que desea desactivar. **4** Seleccione Eliminar licencia. **5** En el cuadro de diálogo Eliminar licencia, haga clic en Eliminar.
- **6** Haga clic en Aceptar.

Cuando se quita un LAC de IQ Insight de una impresora, posteriormente se podrá aplicar la licencia a una impresora

diferente. En una impresora sin licencia, haga clic en el icono de más opciones ( ) y seleccione Asignar licencia.

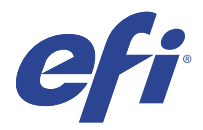

# EFI Cloud Connector

EFI Cloud Connector conecta las impresoras a los servicios de EFI IQ.

EFI IQ es un conjunto de aplicaciones en la nube para proveedores de servicios de impresión.

Con EFI Cloud Connector, puede administrar, registrar y rastrear sus impresoras y conexiones a los servicios y aplicaciones web de EFI IQ.

## Dispositivos compatibles

Para obtener una lista de impresoras compatibles, vaya a [http://resources.efi.com/IQ/supported-devices.](http://resources.efi.com/IQ/supported-devices)

### Instalación

EFI Cloud Connector para impresoras de expositores puede requerir que un técnico de servicio EFI realice la instalación.

Para obtener más información para conectarse a EFI IQ, vaya a EFI IQ para impresoras de expositores en [www.efi.com.](https://www.efi.com/products/efi-iq/iq-for-display-graphics-users/overview/)

#### **Estado de seguimiento del EFI Cloud Connector**

En la siguiente lista se describen los distintos estados de seguimiento de una impresora en EFI Cloud Connector:

- **•** Activo: la impresora está enviando datos a su cuenta EFI IQ.
- **•** En curso: la impresora se está incorporando en su cuenta EFI IQ.
- **•** Duplicado: la impresora ya está conectada a su cuenta EFI IQ mediante otro EFI Cloud Connector.
- **•** Rechazado: EFI IQ rechaza la solicitud de iniciar el seguimiento.
- **•** Eliminado: la impresora se ha eliminado de su cuenta EFI IQ. Póngase en contacto con el equipo de asistencia de EFI IQ para iniciar el seguimiento de esta impresora otra vez.
- **•** Pasiva: EFI Cloud Connector no está enviando datos a su cuenta EFI IQ.

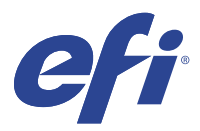

# EFI Go

Consulte el estado de impresora, revise los trabajos enviados y revise el historial desde cualquier parte. Con la aplicación móvil de EFI Go puede:

- **•** Ver el estado de cada impresora.
- **•** Supervisar y realizar un seguimiento de la programación de producción.
- **•** Configurar notificaciones para los bloqueos de producción.

**Nota:** EFI Go se puede descargar en Google Play y Apple App Store.

## Dispositivos móviles compatibles

La aplicación móvil de EFI Go es compatible con los siguientes dispositivos móviles:

- **•** Android 5.0 y posteriores.
- **•** iOS 9.0 y posteriores.

**Nota:** EFI Go está disponible para iPhone, iPad y iPod Touch.

## Dispositivos compatibles

Para obtener una lista de impresoras compatibles actuales, vaya a [http://resources.efi.com/IQ/supported-devices.](http://resources.efi.com/IQ/supported-devices)

## Ver información del dispositivo

Puede consultar información detallada sobre los dispositivos conectados de EFI IQ.

- **1** Inicie sesión en la aplicación de EFI Go.
- **2** En la lista de dispositivos, pulse una de las siguientes listas:
	- **•** Todos los dispositivos
	- **•** Imprimiendo
	- **•** Con errores

Por defecto, se utiliza la opción Todos los dispositivos.

**3** Pulse su dispositivo preferido.

- **4** Toque una de las siguientes opciones para ver el estado de un trabajo del dispositivo seleccionado:
	- **•** En espera: muestra una lista de trabajos en espera.
	- **•** Cola de procesamiento: muestra una lista de trabajos procesados.
	- **•** Cola Impresión: muestra la lista de los trabajos que se imprimirán a continuación.
	- **•** Impreso: muestra una lista de los trabajos que se han impreso.

#### **Ver registros del dispositivo**

Puede ver los registros detallados del dispositivo en EFI Go.

- **1** En la aplicación móvil de EFI Go, vaya a la Lista de dispositivos. Por defecto, se utiliza la opción Todos los dispositivos.
- **2** Pulse el nombre de su dispositivo preferido.
- **3** Pulse Registros del dispositivo.
- **4** Pulse una de las siguientes listas para obtener información específica:
	- **•** Activo
	- **•** Todas
	- **•** Error
	- **•** Advertencia
	- **•** Estado

#### **Ver estados del dispositivo**

Puede consultar información detallada del dispositivo en EFI Go.

- **1** En la aplicación de EFI Go, pulse su dispositivo preferido en la Lista de dispositivos. Por defecto, se utiliza la opción Todos los dispositivos.
- **2** Pulse Estado del dispositivo.
- **3** Especifique el período de tiempo que quiere incluir en el informe del estado del dispositivo.

#### Buscar trabajos

Puede buscar trabajos en sus impresoras conectadas a EFI IQ mediante la aplicación móvil de EFI Go.

**1** Para buscar un trabajo específico en todas las impresoras conectadas, escriba el nombre del trabajo en el campo Buscar y pulse el icono de lupa en el teclado.

Se muestra el estado del trabajo especificado en las impresoras correspondientes.

**2** Para ver los detalles del trabajo, pulse el trabajo deseado en la lista.

Puede volver a la búsqueda actual pulsando el icono de flecha en la esquina superior izquierda.

Después de realizar una búsqueda, puede borrar la búsqueda actual si pulsa en el campo Buscar y, a continuación, pulsa X en el campo Buscar. Esto le permite realizar una búsqueda por una palabra diferente.

## Ver notificaciones

Puede ver las notificaciones sobre bloqueos de producción en su dispositivo móvil gracias a EFI Go.

- **1** Configure sus notificaciones en la aplicación IQ Notify en el sitio web de EFI IQ. Para obtener más información, consulte [Habilitar alertas para los bloqueos de producción](#page-28-0) en la página 29.
- **2** Si se produce un evento de bloqueo de producción, elija una de las siguientes formas de ver las notificaciones en su dispositivo móvil:
	- **•** Pulse la notificación push de EFI Go en su dispositivo móvil.
	- **•** En la aplicación de EFI Go, pulse Notificación.

## Cerrar sesión de EFI IQ en EFI Go

Cierre la sesión de su dispositivo móvil en EFI IQ desde la aplicación móvil de EFI Go.

- **1** En la aplicación móvil de EFI Go, pulse Configuración.
- **2** Pulse Cerrar sesión.

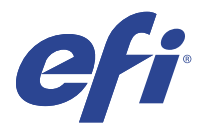

# IQ Ink Assistant (BETA)

IQ Ink Assistant le ayuda a colocar la cantidad de pedido óptima para su inventario de tinta según la tendencia de consumo prevista.

Con la aplicación IQ Ink Assistant, puede:

- **•** Recibir por correo electrónico recomendaciones para encargar el inventario de tinta adecuado en el momento adecuado.
- **•** Reducir el coste de gestión del inventario de tinta.
- **•** Evitar que haya exceso de inventario y, por tanto, el riesgo de que la tinta caduque.
- **•** Obtener recomendaciones inteligentes sobre los pedidos de tinta en función de su consumo y de su inventario previsto y real.

## Dispositivos compatibles

Para obtener una lista de los dispositivos de impresión compatibles, visite [http://resources.efi.com/IQ/supported](http://resources.efi.com/IQ/supported-devices)[devices](http://resources.efi.com/IQ/supported-devices).

# Configurar IQ Ink Assistant

Debe configurar la aplicación IQ Ink Assistant al iniciar sesión por primera vez.

- **1** En la página IQ Dashboard, haga clic en IQ Ink Assistant.
- **2** Haga clic en ¡Comencemos!
- **3** Verifique la lista de impresoras y haga clic en Siguiente.
- **4** Actualice los siguientes detalles de las tintas disponibles en stock:
	- **•** Nombre de parte: nombre de la tinta
	- **•** N.º de parte: número de parte de las botellas de tinta
	- **•** Modelos de impresora: modelos de impresora que utilizan la tinta especificada
	- **•** Litro/kg por botella: volumen de tinta por botella
	- **•** Botellas disponibles: cantidad total de las botellas de la tinta especificada disponibles en su stock actual
	- **•** Mantener en reserva: cantidad mínima de las botellas de la tinta especificada que desee tener en stock
- **5** Haga clic en Siguiente.

**6** Introduzca el plazo de entrega del proveedor de tinta y las direcciones de correo electrónico para recibir las recomendaciones sobre el pedido de tinta.

**Nota:** IQ Ink Assistant envía las recomendaciones de pedidos de tinta a la 1:30 GMT.

**7** Haga clic en Terminado.

#### Inventario de IQ Ink Assistant

Después de iniciar sesión en la aplicación web IQ Ink Assistant, puede ver la página de inventario de IQ Ink Assistant.

**Nota:** Para acceder a la aplicación IQ Ink Assistant, haga clic en el icono de IQ Ink Assistant en IQ Dashboard.

En la página Inventario de IQ Ink Assistant, puede:

- **•** Añadir una nueva tinta o un bloque de tintas al inventario.
- **•** Ver una lista de nombres de tinta, números de parte y modelos de impresora asociados.
- **•** Ver la reserva y el número disponible de botellas de cada tinta en el inventario.
- **•** Ver el volumen de cada tinta por botella en litros/kg.
- **•** Ver el volumen total disponible de cada tinta en litros.
- **•** Actualizar una cantidad nueva, de reserva y disponible de botellas para el tipo de tinta existente.
- **•** Importar un nuevo pedido de tinta.
- **•** Exportar una lista de su inventario actual.
- **•** Modificar la configuración de recomendaciones de pedidos de tinta.

#### **Agregar tinta nueva**

Puede agregar tinta nueva al inventario de IQ Ink Assistant.

- **1** En IQ Ink Assistant, haga clic en Nueva tinta.
- **2** Seleccione Añadir SKU nuevo.
- **3** En la lista desplegable Color, seleccione el color de la tinta nueva.
- **4** En el cuadro Nombre de parte, escriba un nombre para la tinta nueva.
- **5** En el cuadro N.º de parte, escriba el número de parte de las botellas de tinta nueva.
- **6** Actualice los siguientes detalles para las botellas de la tinta nueva:
	- **•** Litro/kg por botella: volumen de tinta por botella
	- **•** Botellas disponibles: cantidad total de las botellas de tinta nueva disponibles en su stock actual
	- **•** Mantener en reserva: cantidad mínima de las botellas de tinta nueva que desee tener en stock
- **7** Marque las casillas de verificación situadas junto a los modelos de impresora que utilizan la tinta nueva.
- **8** Haga clic en Agregar. La tinta nueva se añade a la lista de inventario de tintas.

#### **Añadir varias tintas nuevas**

Puede añadir varias tintas nuevas al inventario de IQ Ink Assistant.

- **1** En IQ Ink Assistant, haga clic en Nueva tinta.
- **2** Seleccione Añadir en bloque.
- **3** Actualice los siguientes detalles para las nuevas tintas:
	- **•** Nombre de parte: nombre de la nueva tinta
	- **•** N.º de parte: número de parte de las botellas de nueva tinta
	- **•** Modelos de impresora: modelos de impresora que utilizan la nueva tinta
	- **•** Litro/kg por botella: volumen de tinta por botella
	- **•** Botellas disponibles: cantidad total de las botellas de tinta nueva disponibles en su stock actual
	- **•** Mantener en reserva: cantidad mínima de las botellas de tinta nueva que desee tener en stock
- **4** Haga clic en Agregar. Las nuevas tintas se añaden a la lista de inventario de tintas.

#### **Añadir cantidad del nuevo envío**

Puede añadir un nuevo envío de botellas de tinta al inventario existente de IQ Ink Assistant.

- **1** En IQ Ink Assistant, haga clic en Actualizar inventario.
- **2** Seleccione Nuevo envío.
- **3** Si es necesario, busque un tipo de tinta escribiendo el nombre de la tinta, el número de parte o el modelo de impresora en los cuadros de búsqueda de las columnas respectivas.
- **4** En la columna Nuevo envío, introduzca el número de botellas nuevas junto a las correspondientes tintas.
- **5** Haga clic en Guardar inventario. La nueva cantidad de envío se añadirá a la lista de botellas disponibles correspondiente.

#### **Actualizar inventario existente**

Puede actualizar la cantidad de botellas de tinta de reserva y disponibles en el inventario existente de IQ Ink Assistant.

- **1** En IQ Ink Assistant, haga clic en Actualizar inventario.
- **2** Seleccione Ajustar en stock.
- **3** Si es necesario, busque un tipo de tinta escribiendo el nombre de la tinta, el número de parte o el modelo de impresora en los cuadros de búsqueda de las columnas respectivas.
- **4** Actualice los siguientes detalles según sea necesario:
	- **•** Botellas disponibles: cantidad total de las botellas de tinta disponibles en su stock actual
	- **•** Mantener en reserva: cantidad mínima de las botellas de tinta que desee tener en stock
- **5** Haga clic en Guardar inventario. El inventario existente se ha actualizado.

#### **Eliminar una tinta**

Puede eliminar una tinta del inventario de IQ Ink Assistant.

**1** En la página Inventario de IQ Ink Assistant, seleccione la tinta que desee eliminar.

**Nota:** Puede buscar un tipo de tinta escribiendo el nombre de la tinta, el número de parte o el modelo de impresora en los cuadros de búsqueda de las columnas respectivas.

- $2$  Haga clic en  $\boxed{\Box}$ .
- **3** Haga clic en Sí. La tinta seleccionada se eliminará de la lista de inventario de tintas.

#### **Importar datos de tintas**

Puede importar un archivo Excel de un nuevo envío en el formato especificado para añadirlo rápidamente al inventario de IQ Ink Assistant.

- **1** En IQ Ink Assistant, haga clic en Importar.
- **2** Haga clic en Seleccionar archivo.
- **3** En el cuadro de diálogo de navegación, vaya al archivo de datos de tintas que desee importar.

**Nota:** El archivo de datos de tintas debe tener el formato .xlsx o .xls e incluir las columnas Nombre y Nuevo envío.

- **4** Seleccione el archivo de datos de tintas y haga clic en Abrir.
- **5** Si es necesario, actualice la cantidad de botellas en la columna Nuevo envío.
- **6** Haga clic en Actualizar. Las botellas de la tinta nueva se añaden a la lista de inventario de tintas.

#### **Exportar datos de tintas**

Puede exportar su inventario de tinta actual desde IQ Ink Assistant.

**•** En IQ Ink Assistant, haga clic en Exportar. Se descarga en su sistema local un archivo que contiene todos los datos de tintas de su inventario.

#### **Modificar la configuración de recomendaciones de pedidos de tinta**

Puede modificar las recomendaciones de pedidos de tinta en la página de inventario de IQ Ink Assistant.

- **1** En IQ Ink Assistant, haga clic en  $^{\circ}$ .
- **2** Utilice la tecla de alternancia para deshabilitar o habilitar las recomendaciones de pedidos de tinta.
- **3** Modifique el plazo de entrega del proveedor de tinta.
- **4** Modifique las direcciones de correo electrónico para recibir las recomendaciones de pedidos de tinta.
- **5** Haga clic en Actualizar.

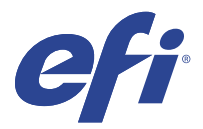

# IQ Insight

Saque el máximo partido a sus impresoras mediante un seguimiento preciso de la producción.

Con la aplicación de IQ Insight, puede:

- **•** Rastrear las tendencias a lo largo del tiempo.
- **•** Ver los datos de producción de un solo dispositivo Fiery Driven™ o los datos acumulados de varios dispositivos.
- **•** Personalizar su panel seleccionando los datos que desea mostrar y cómo desea verlos.
- **•** Rastrear el uso y comparar la productividad.
- **•** Mostrar las estadísticas de producción en una tabla para realizar una comparación en paralelo de impresoras individuales o grupos de impresoras.

IQ Insight requiere una licencia para impresoras de gráficos para expositores. Las licencias para las impresoras de formato ancho y superancho de EFI son diferentes. Puede asignar una licencia solo al formato especificado de la impresora para la que se asignó en la aplicación IQ Insight.

**Nota:** Póngase en contacto con su distribuidor de EFI para adquirir o renovar las licencias de la aplicación IQ Insight.

**Nota:** Para asignar licencias de IQ Insight a impresoras, consulte [Licencia para impresoras de gráficos para](#page-8-0) [expositores](#page-8-0) en la página 9.

# Dispositivos compatibles

Para obtener una lista de los dispositivos de impresión compatibles, visite [http://resources.efi.com/IQ/supported](http://resources.efi.com/IQ/supported-devices)[devices](http://resources.efi.com/IQ/supported-devices).

# Descargar un registro de trabajos

Establecer qué impresoras desea incluir en el registro de trabajos.

Conocer las fechas del registro de trabajos que quiere analizar.

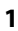

En la aplicación IQ Insight, haga clic en

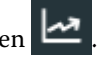

**2**

Haga clic en el icono Registro de trabajos  $\mathbf{E}$ 

**3** Seleccione el intervalo de fechas y haga clic en Aplicar.

- <span id="page-21-0"></span>**4** Marque las casillas de verificación de las recopilaciones y los dispositivos individuales que desee incluir en el registro de trabajos y haga clic en Aplicar.
- **5** Haga clic en los botones de alternancia de los turnos que desea incluir en el registro de trabajos y haga clic en Aplicar.
- **6** Haga clic en Configurar columnas.

**Nota:** Para obtener más información y descripciones de las columnas de registro de trabajos, consulte Columnas de registro de trabajos en la página 22.

- **7** Seleccione los atributos que desea incluir en el registro de trabajos y haga clic en Aplicar columnas.
- **8** Haga clic en Descargar registro de trabajos para descargar el registro de trabajos como un archivo .csv.

**Nota:** En el archivo .csv solo se exportan las columnas de atributos seleccionadas.

#### **Columnas de registro de trabajos**

Las columnas de registro de trabajos muestran propiedades diferentes o atributos de una impresora o un trabajo de impresión.

En la siguiente tabla se describe la lista de propiedades o atributos definidos en las columnas Registro de trabajos:

**Nota:** Es posible que algunas columnas de registro de trabajos no muestren ningún dato en función de su tipo de impresora. Compruebe las especificaciones de su impresora o póngase en contacto con su proveedor para confirmar si la propiedad o atributo especificado se aplica a su impresora.

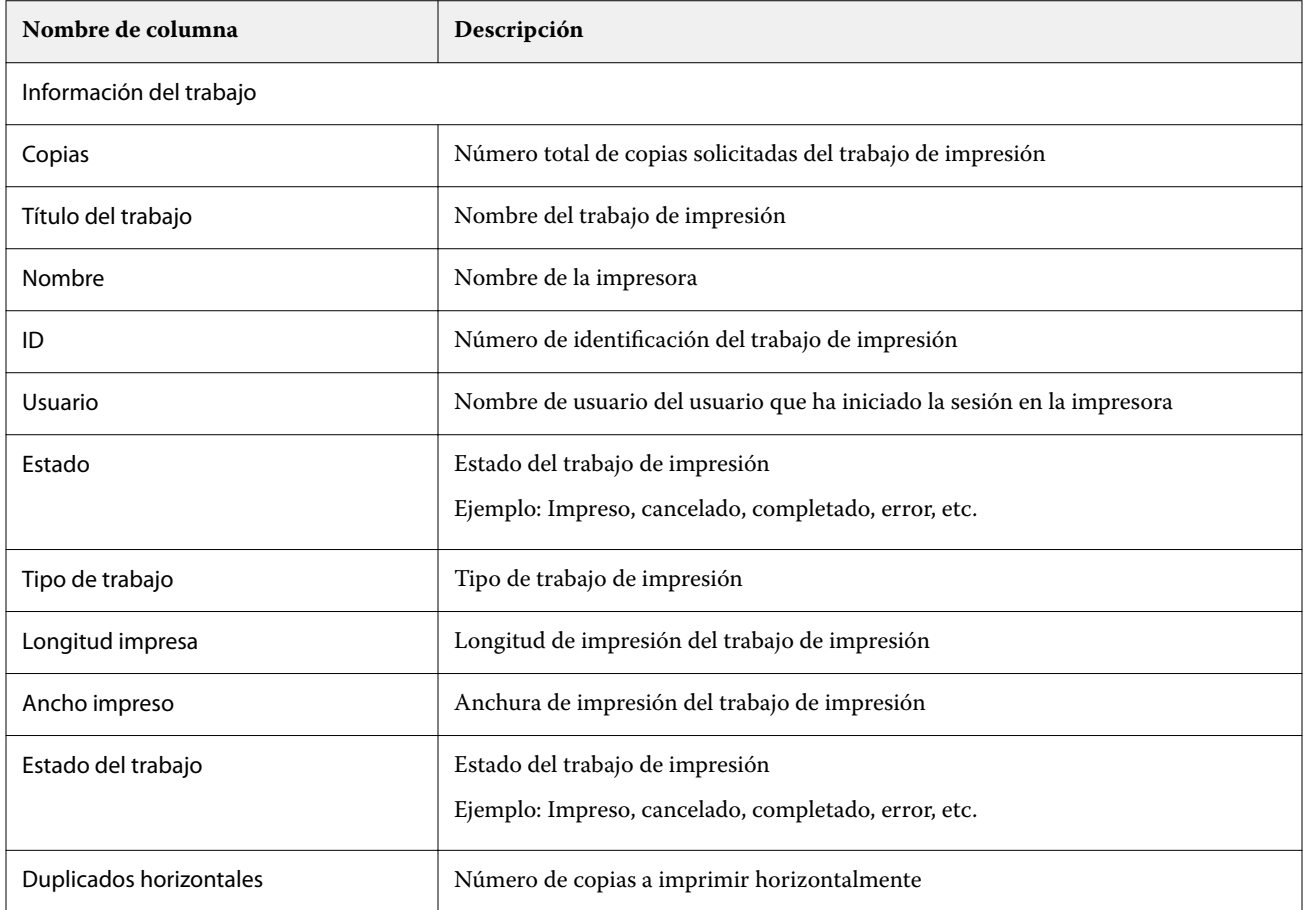

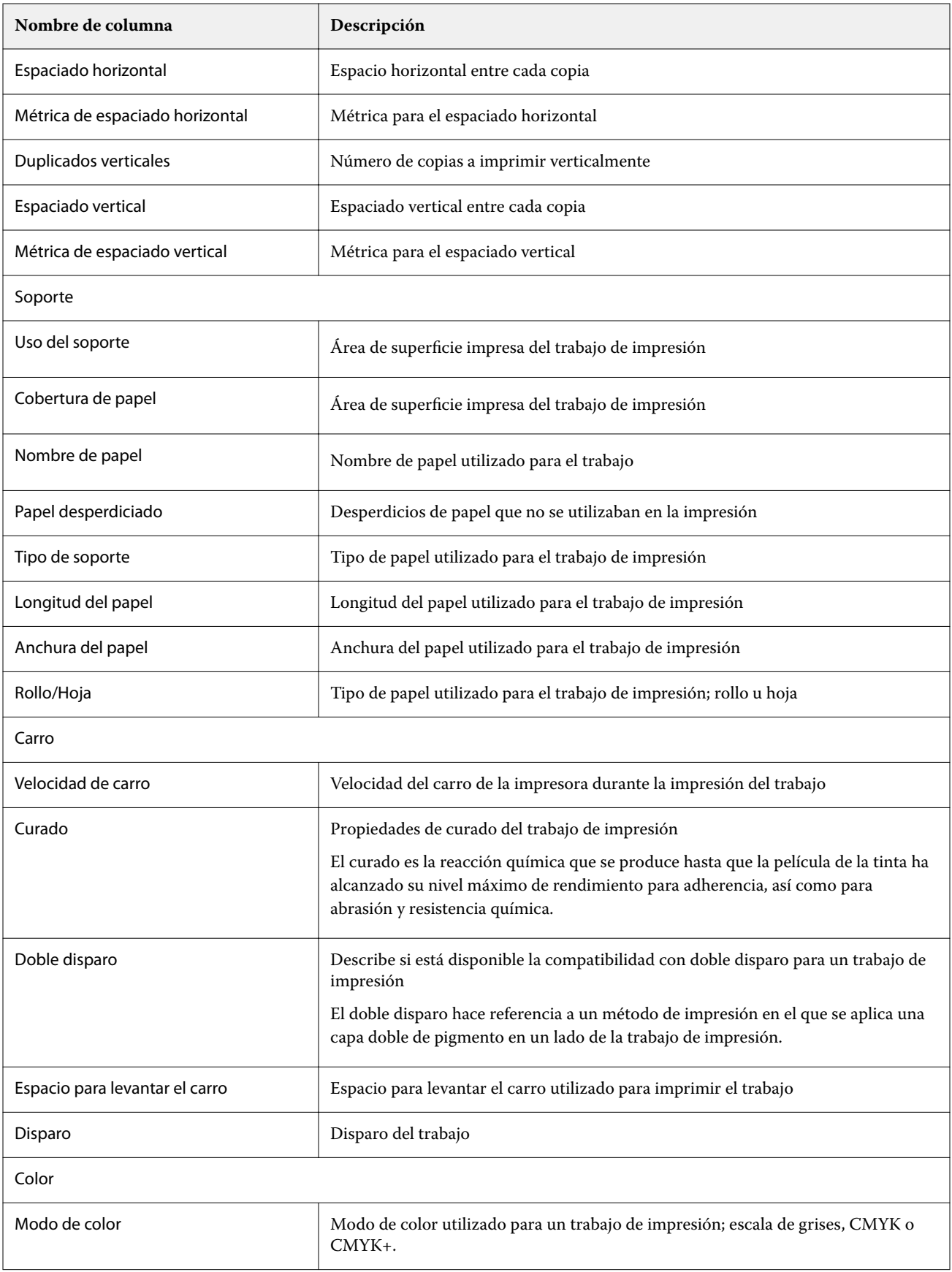

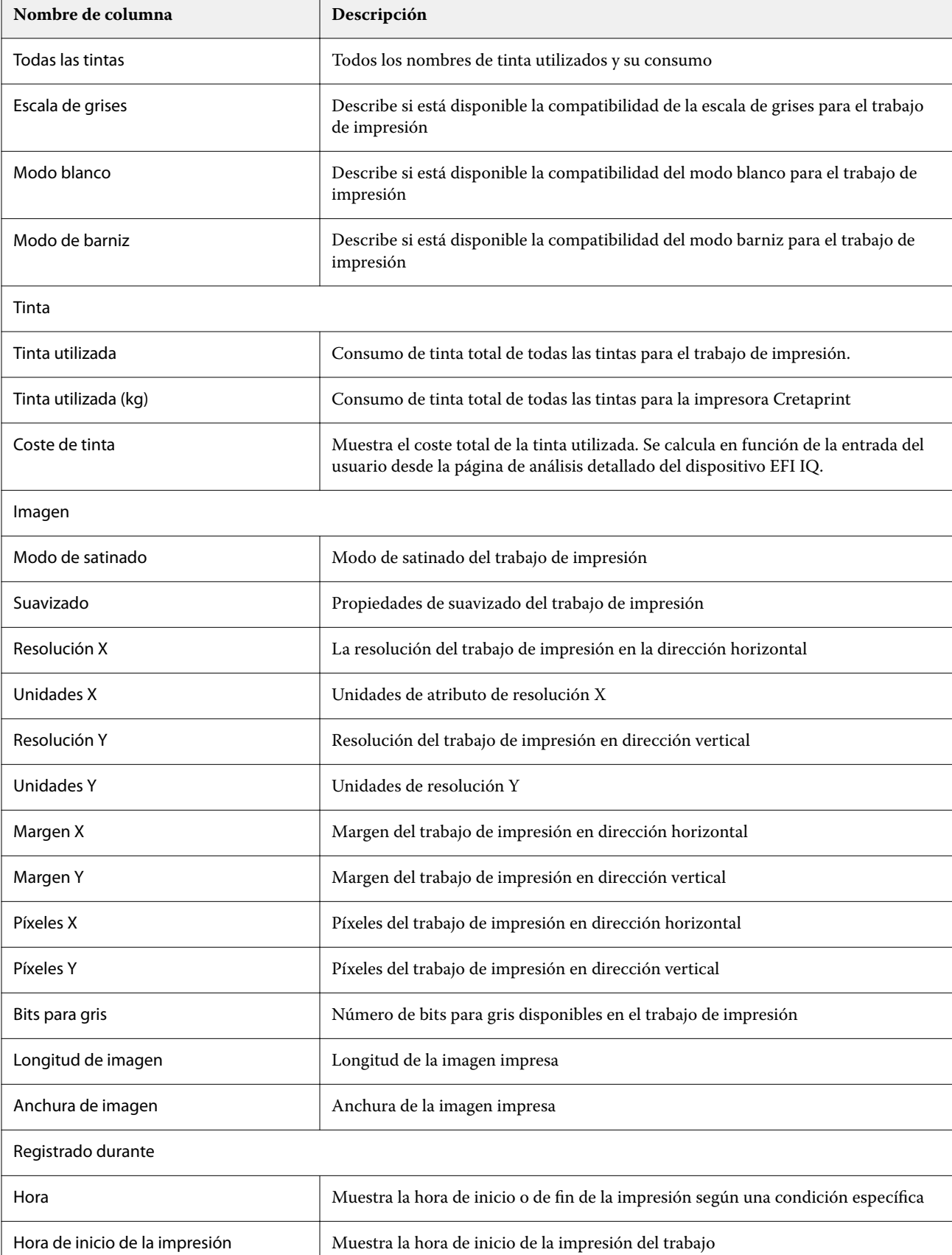

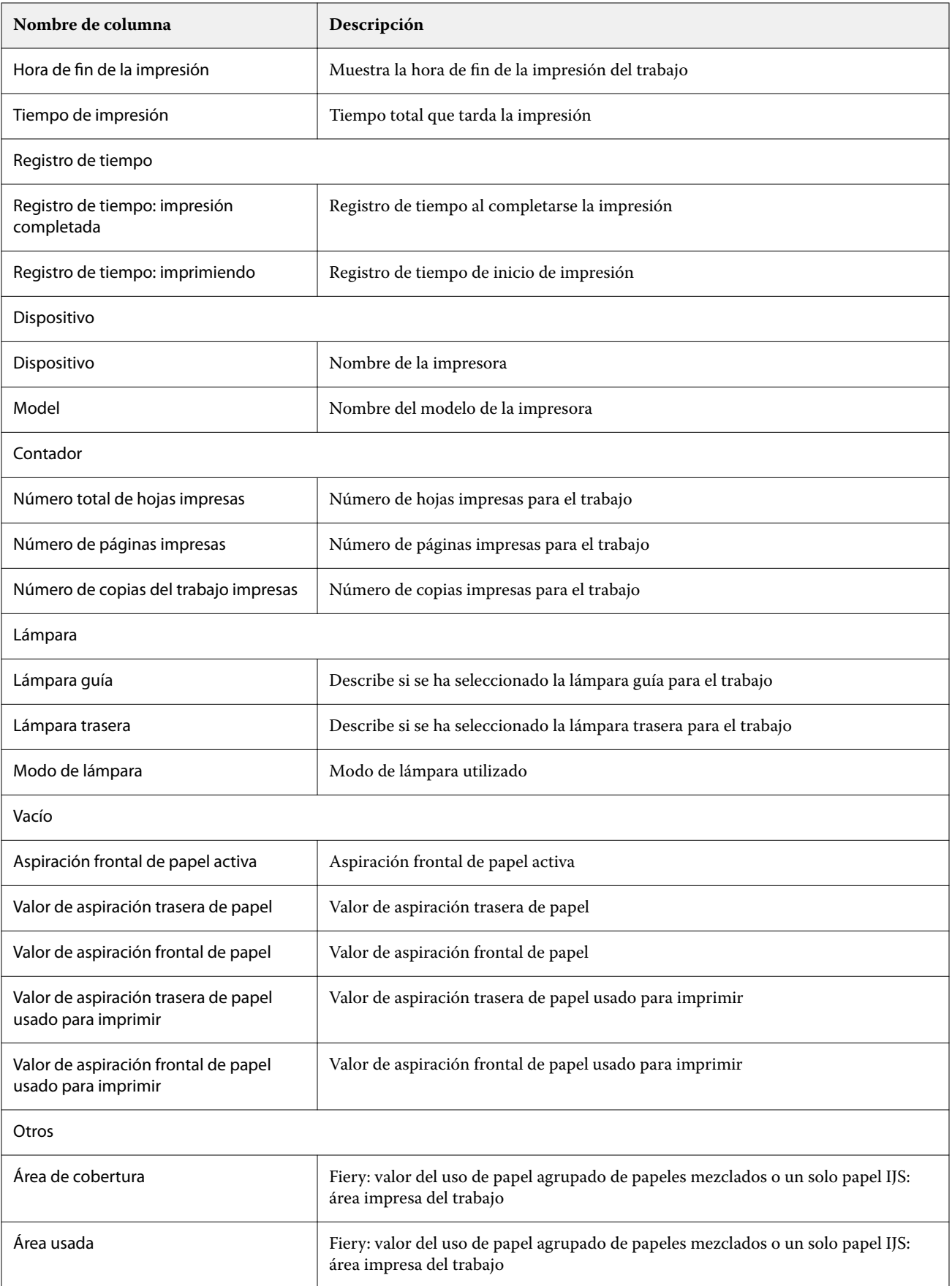

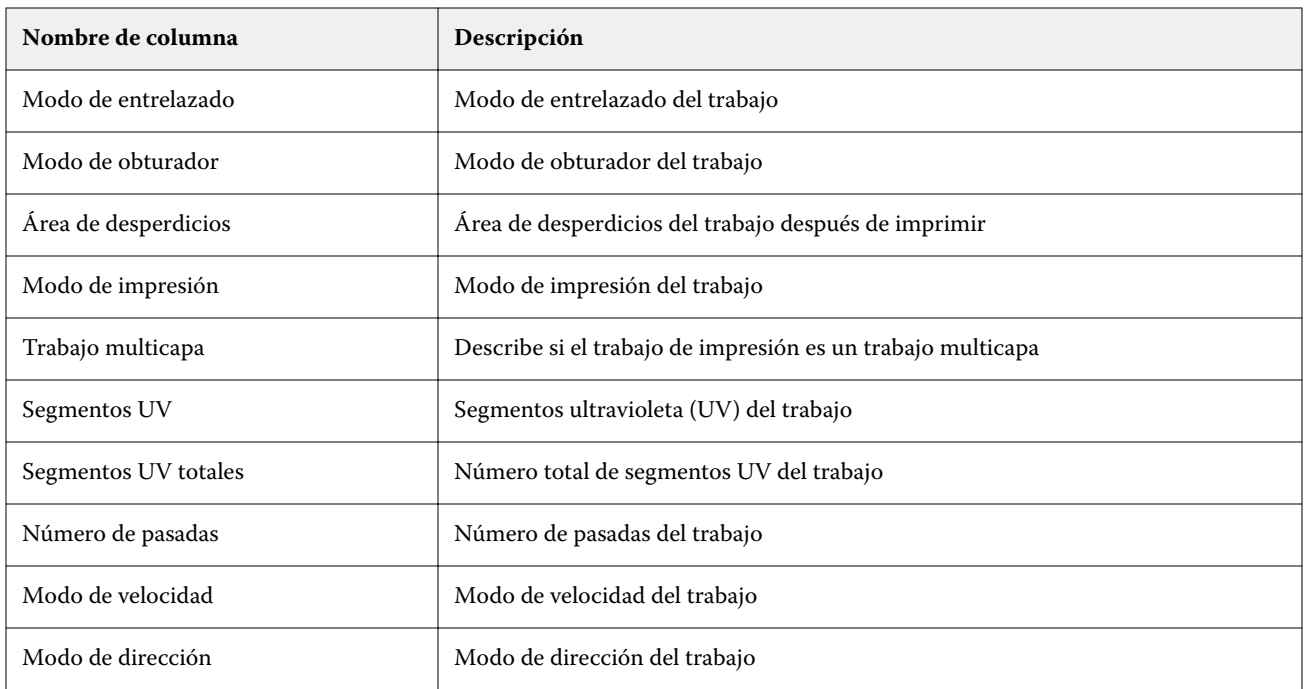

### **Configurar el registro de trabajos**

Personalizar las columnas que aparecen en el registro de trabajos.

**1**

En la aplicación IQ Insight, haga clic en .

**2**

Haga clic en el icono Registro de trabajos  $\boxed{\mathbf{:=}}$ 

- **3** Haga clic en Configurar columnas.
- **4** Seleccione la información del trabajo que desee.

**Nota:** Para obtener más información y descripciones de las columnas de registro de trabajos, consulte [Columnas](#page-21-0) [de registro de trabajos](#page-21-0) en la página 22.

**Nota:** Puede hacer clic en Restaurar valores por defecto para mostrar la configuración por defecto de la información del trabajo.

**5** Haga clic en Aplicar columnas.

# Ver el uso de la impresora

Puede consultar información detallada sobre el estado de la impresora.

- **1**
- En la aplicación IQ Insight, haga clic en  $\overline{\mathbf{L}}$
- **2** Navegue hasta la aplicación Uso de la impresora y haga clic en Detalles de utilización.

**3** En el cuadro de diálogo Detalles de utilización, haga clic en el icono de flecha para mostrar información adicional sobre el estado de la impresora.

## Comparar impresoras

Cree comparaciones personalizadas de sus impresoras.

**1**

En la aplicación IQ Insight, haga clic en  $\mathbf R$ 

- **2** Seleccione un rango de fechas para la comparación y haga clic en Aplicar.
- **3** Haga clic en Categorías y marque las casillas de verificación para las categorías que desee comparar.
- **4** Haga clic en Aplicar.
- **5** Haga clic en Agregar columna y marque las casillas de verificación de las recopilaciones y las impresoras individuales que desee comparar.
- **6** Haga clic en Aplicar.

**Nota:** Si hace clic en el botón de alternancia de Turnos debajo del nombre de la impresora, puede ver una comparación de categorías para cada turno.

# Cambiar la visualización del gráfico

Puede cambiar el tipo de gráfico que se muestra en la página Tendencia.

**1**

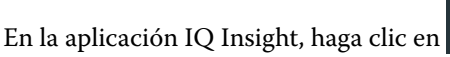

- **2** Para ver los gráficos de un intervalo específico, haga clic en Intervalo de visualización y seleccione el intervalo deseado.
- **3** Desplácese hasta uno de los siguientes gráficos de tendencias:
	- **•** Uso de soporte
	- **•** Consumo de tinta
	- **•** Trabajos impresos
	- **•** Impresiones
	- **•** Uso del soporte
- **4** Haga clic en una de las siguientes opciones:
	- **•** : muestra el gráfico de tendencias como un gráfico de barras.
	- $\frac{|\mathcal{A}|}{|\mathcal{A}|}$  : muestra el gráfico de tendencias como un gráfico de líneas.
- **5** Si está disponible en el gráfico de tendencias, haga clic en las flechas arriba y abajo para ver valores adicionales.

**6** De manera opcional, pase el ratón por encima de cada valor para resaltar la información sobre el gráfico. Para mostrar u ocultar cada valor, haga clic en el nombre del valor.

# Cambiar impresora

Cambie las impresoras que se muestran en la página Tendencias o Registro de trabajos.

**1**

En la aplicación IQ Insight, haga clic en  $\Box$ 

- **2** Haga clic en Todos los dispositivos y seleccione lo siguiente en la siguiente lista:
	- **•** En la pestaña Recopilaciones de impresoras, seleccione las recopilaciones de impresoras que desea ver.
	- **•** En la pestaña Impresoras, seleccione cada impresora que desea ver. También puede buscar el nombre de la impresora.

**Nota:** Si no hay ninguna impresora seleccionada, aparecerá Seleccionar dispositivos.

**3** Haga clic en Aplicar.

**Nota:** Si no hay ningún dato, los widgets mostrarán No hay datos disponibles.

# Cambiar turnos

Cambie los turnos que se muestran en la página de Tendencia o de Registro de trabajos.

El botón Todos los turnos aparecerá cuando se añada un turno al administrador de turnos en las funciones administrativas.

**1**

En la aplicación IQ Insight, haga clic en  $\boxed{\blacktriangle}$ 

- **2** Haga clic en Todos los turnos.
- **3** Para eliminar un turno del panel, haga clic en el botón de alternancia situado junto al nombre del turno.
- **4** Haga clic en Aplicar.

<span id="page-28-0"></span>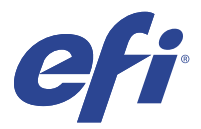

# IQ Notify

IQ Notify permite programar alertas para eventos de bloqueos de producción y notificaciones para informes de producción.

Con la aplicación de IQ Notify, puede:

- **•** Habilitar alertas para eventos de bloqueos de producción y notificaciones para informes de producción.
- **•** Ver el estado de cada tipo de notificación.
- **•** Configurar la programación de alertas.

### Dispositivos compatibles

Para obtener una lista de los dispositivos de impresión compatibles, visite [http://resources.efi.com/IQ/supported](http://resources.efi.com/IQ/supported-devices)[devices](http://resources.efi.com/IQ/supported-devices).

#### Habilitar alertas para los bloqueos de producción

Cuando la producción está bloqueada para los Fiery servers registrados, IQ Notify envía una alerta a su dirección de correo electrónico registrada.

- **1** En la aplicación de IQ Notify, vaya a Alertas de bloqueos de producción.
- **2** Haga clic en Configure.

Como alternativa, haga clic en el botón de alternancia.

- **3** Seleccione una duración de bloqueo de producción de la que desea recibir una alerta.
- **4** Haga clic en Terminado.
- **5** En el cuadro de diálogo, haga clic en Terminado.

## Habilitar notificación para el informe de producción

IQ Notify envía los detalles de la producción de sus Fiery servers registrados a su dirección registrada de correo electrónico.

- **1** En la aplicación de IQ Notify, vaya a Informes de producción.
- **2** Haga clic en Configure.

Como alternativa, haga clic en el botón de alternancia.

**3** Seleccione una duración de la que desea recibir un informe de producción.

**Nota:** Las duraciones disponibles para el informe de producción son diarias, semanales o mensuales.

- **4** Haga clic en Terminado.
- **5** En el cuadro de diálogo, haga clic en Terminado.

**Nota:** IQ Notify envía la notificación del informe de producción a las 03:00 a. m. de su zona horaria local. Los informes semanales se envían todos los domingos y los informes mensuales se envían el primer día del mes siguiente.

## Modificar alertas y notificaciones

Modifique la duración de las alertas y las notificaciones desde IQ Notify.

**1** En la aplicación IQ Notify, vaya al tipo de alerta habilitada o a la notificación que desee modificar.

**Nota:** Cuando se habilitan las notificaciones o alertas, la columna Estado aparece como Activa.

- **2** Haga clic en Configure.
- **3** Modifique la duración.
- **4** Haga clic en Terminado.
- **5** En el cuadro de diálogo, haga clic en Terminado.

# Deshabilitar alertas

Deshabilite alertas o notificaciones desde IQ Notify.

- **1** En la aplicación IQ Notify, vaya al tipo de notificación que desea deshabilitar.
- **2** Haga clic en el alternador para deshabilitar la notificación o alerta. Cuando se deshabilitan las notificaciones o alertas, la columna Estado aparece como Inactiva.